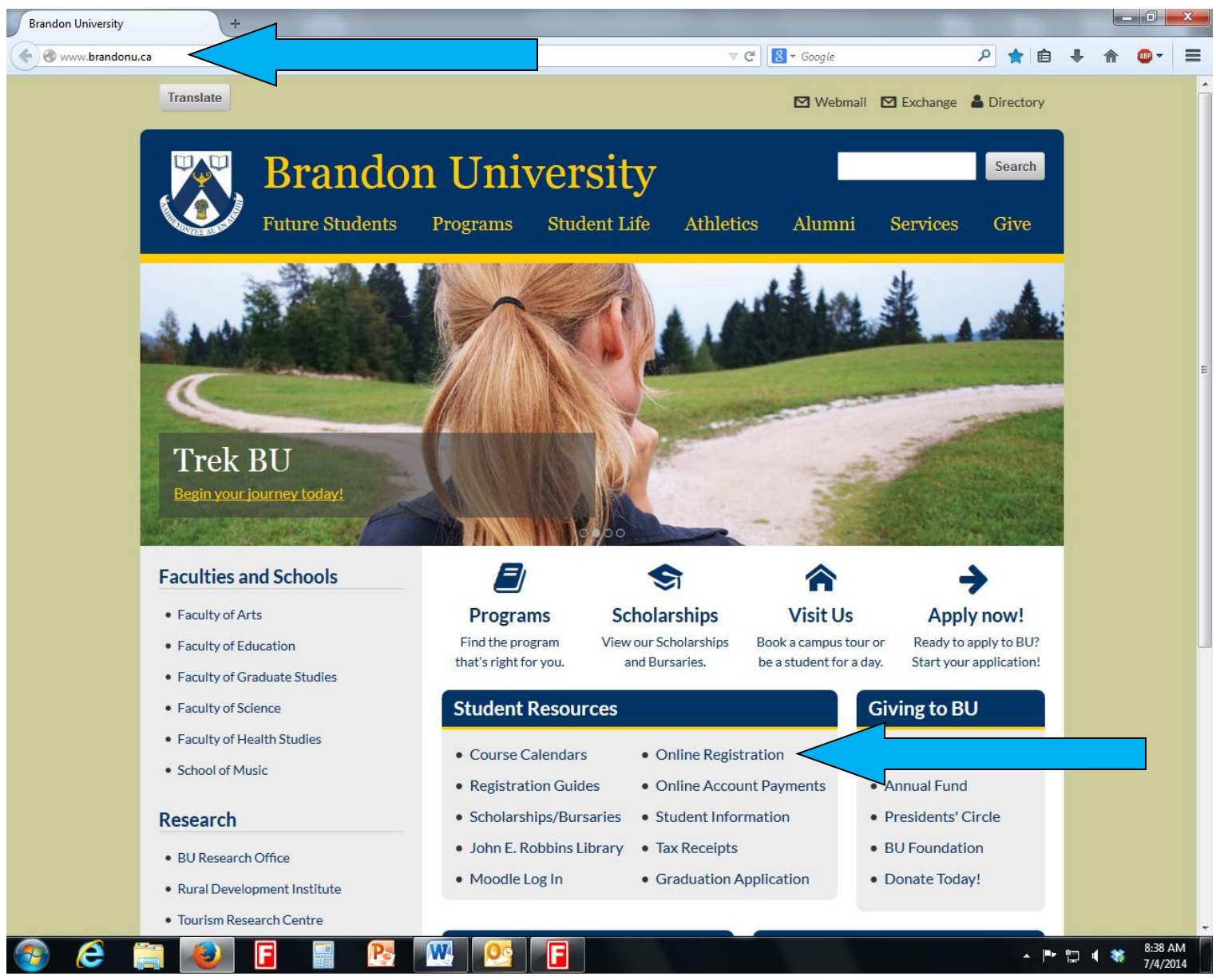

1

At the BU homepage [\(www.brandonu.ca\)](http://www.brandonu.ca/) click on Online Registration.

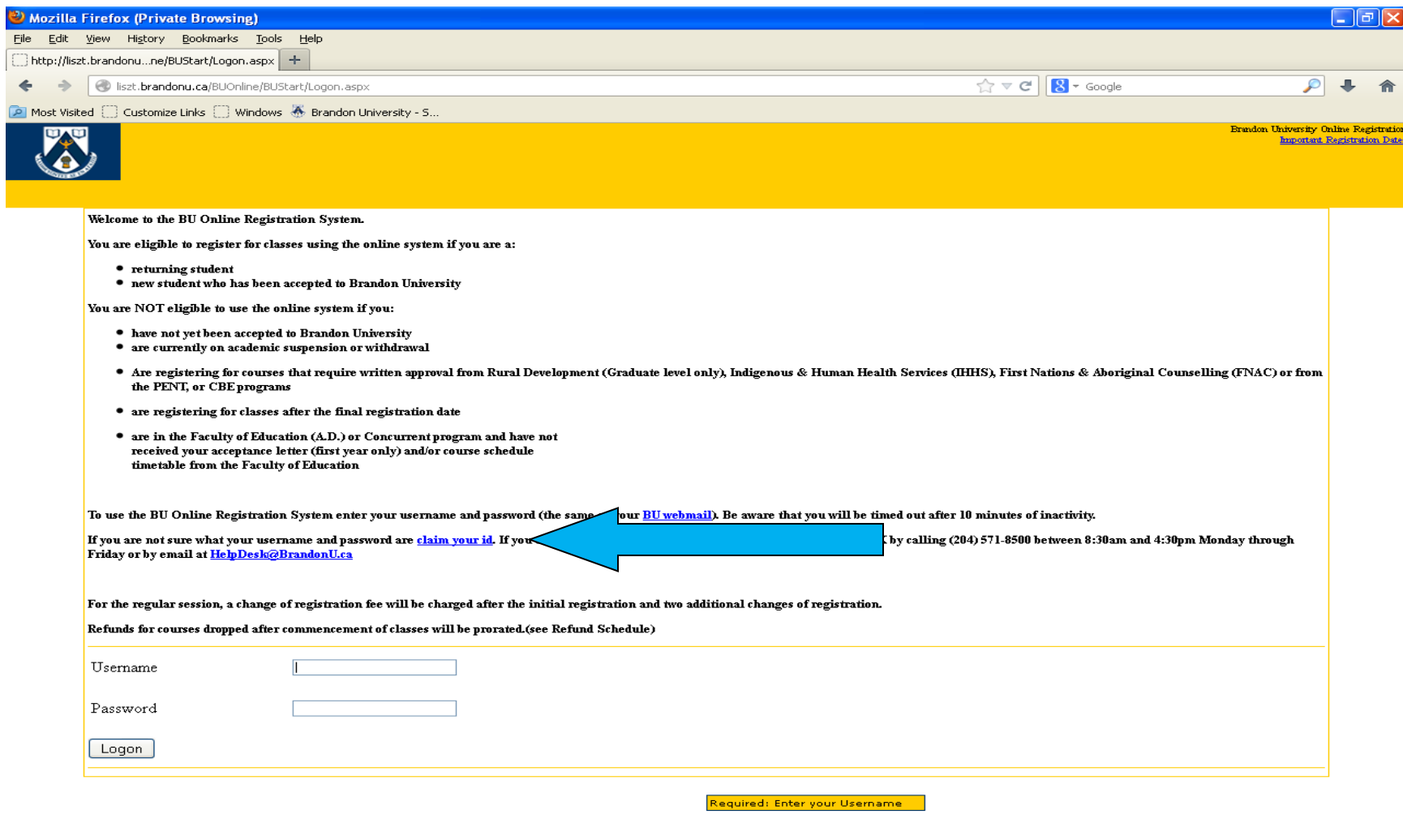

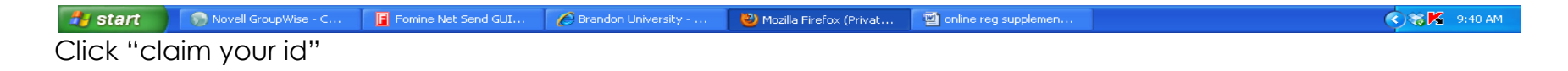

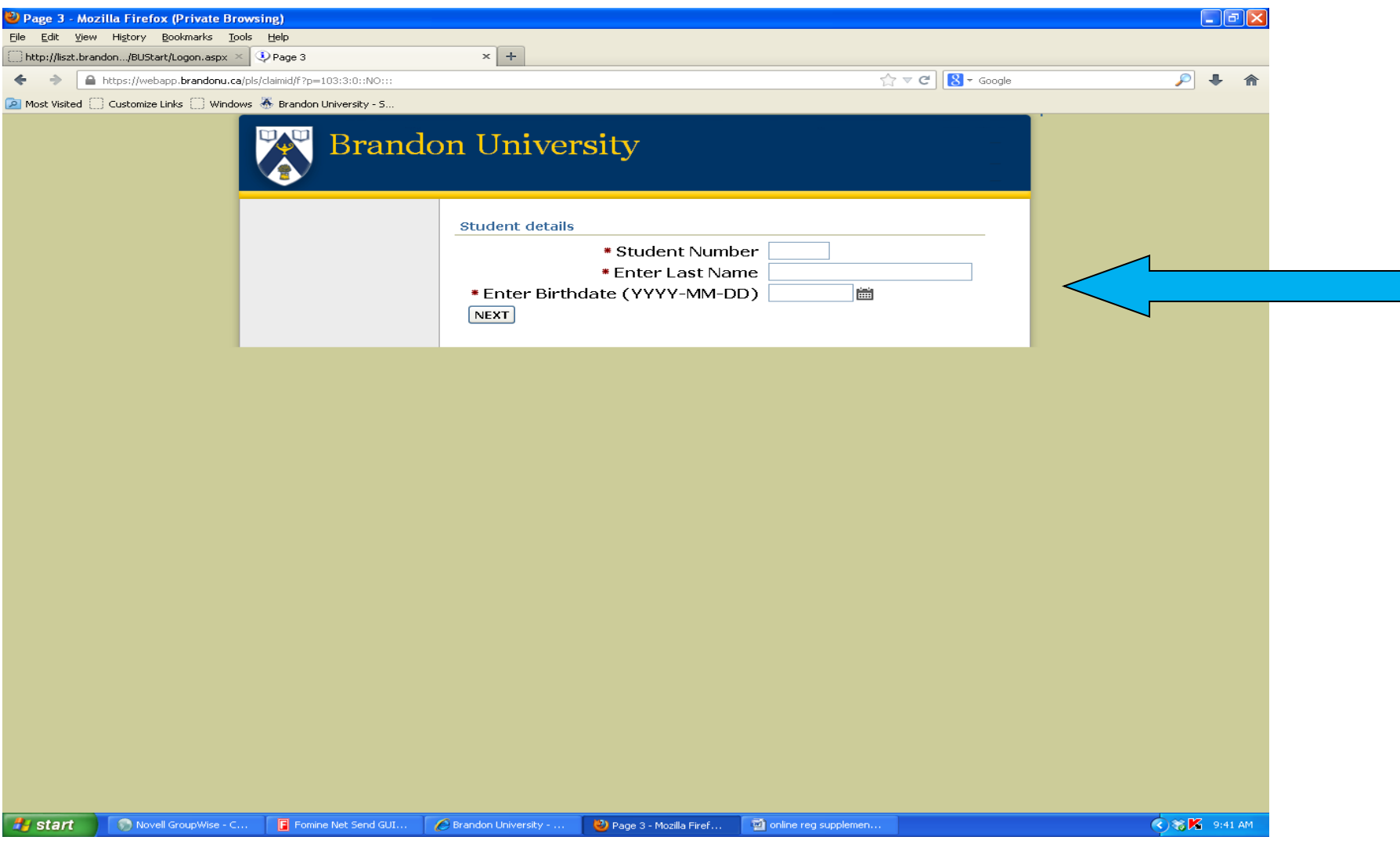

Enter your student number, your last name, and your birthdate, including the dashes. At the next screen, write down the user id and password. Follow the instructions on the screen to change your password. Your new password must include at least one number, one capital letter, one special symbol (like \$ or \*) and be at least 8 characters long without containing a complete word (eg: \*\*BU2014\*\*). Go to the Online Registration screen again.

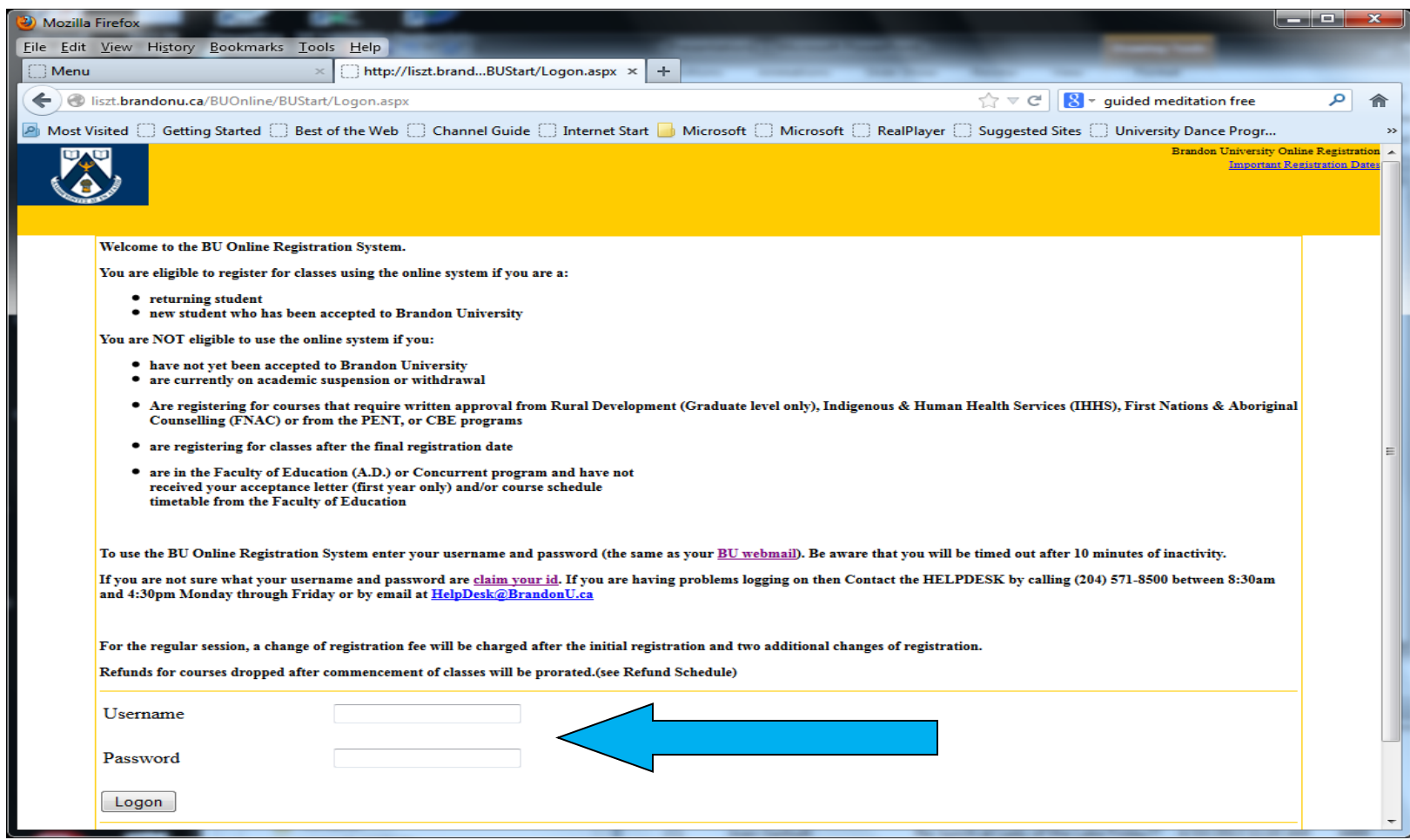

Log in using your username and new password

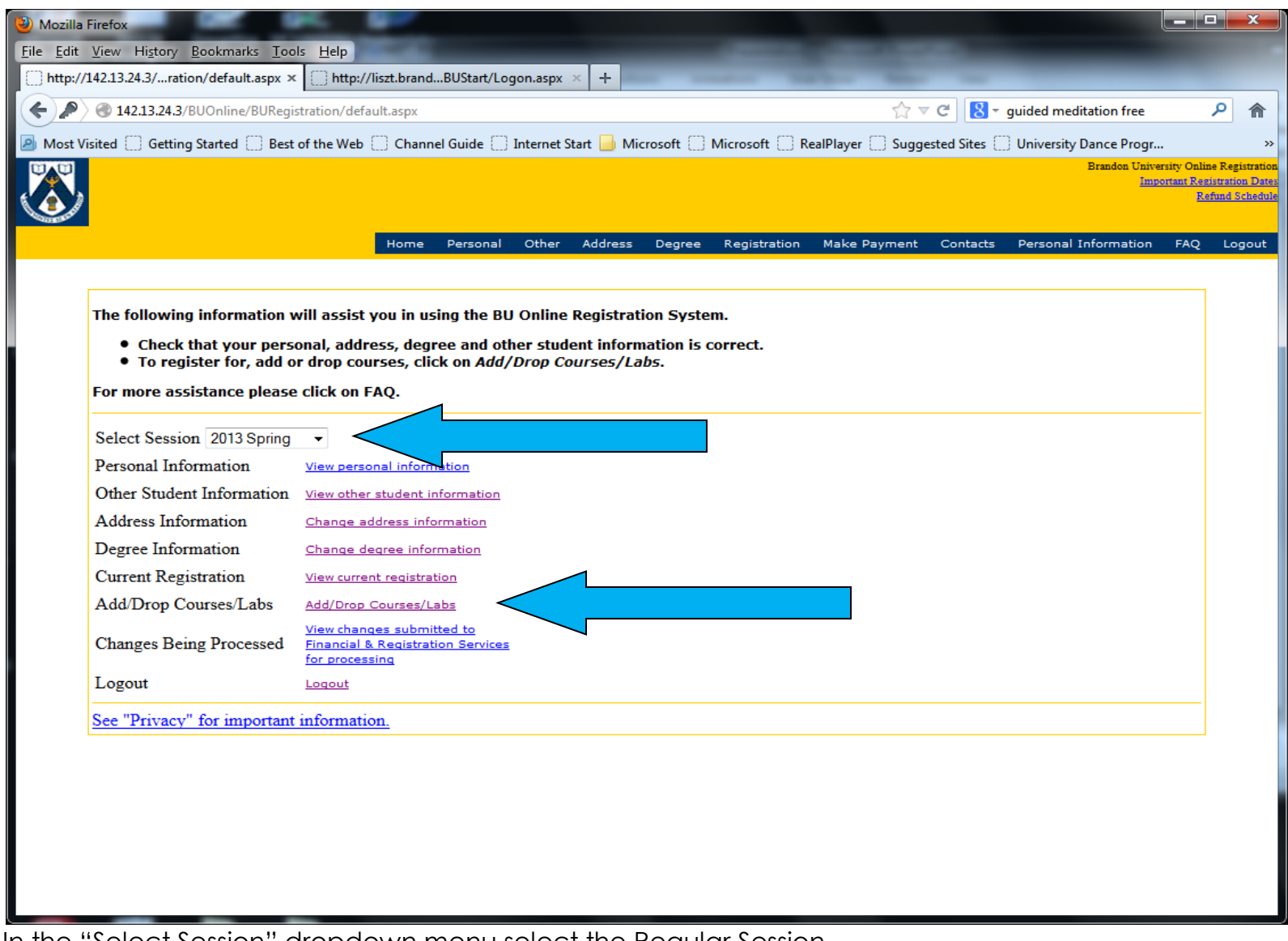

In the "Select Session" dropdown menu select the Regular Session After you select the Regular Session, click Add/Drop Courses/Labs

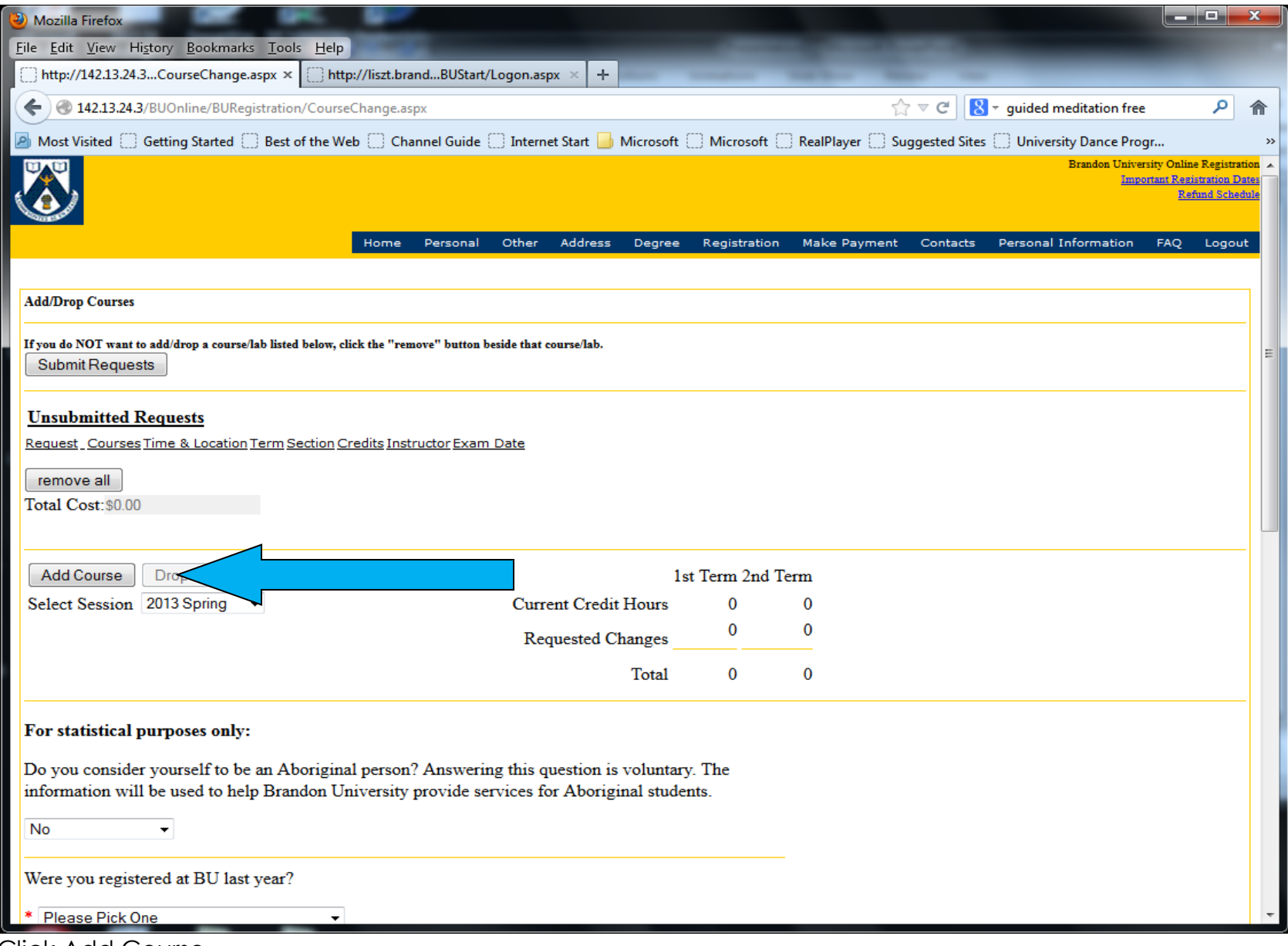

Click Add Course

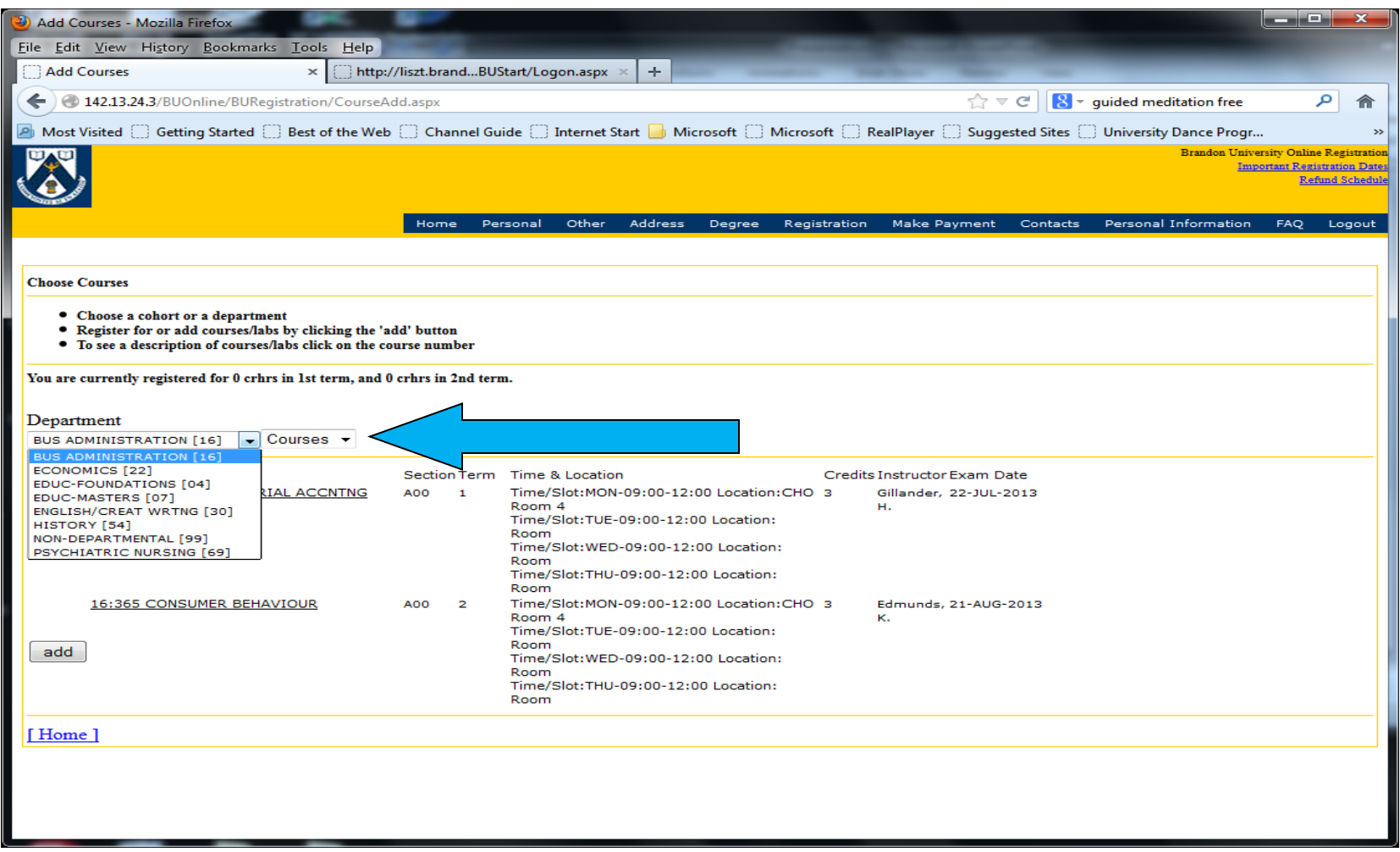

From the dropdown Department menu, select the Department of your course. This will give you a list of all the courses offered in that Department this year. Find the course you want using the title and course number. Be sure you are selecting the correct term (first or second) if it is a 3 credit hour course and the correct section/slot time. Click the add button beside the course. If you are adding a course with a lab, it will take you to a screen where you can select the lab section you want. If the course is full, it will immediately ask if you want to go on the wait list. You can go on the wait list and choose an alternate course (then drop the alternate course if a space becomes available on the wait list), or you can skip the wait list and just choose an alternate course.

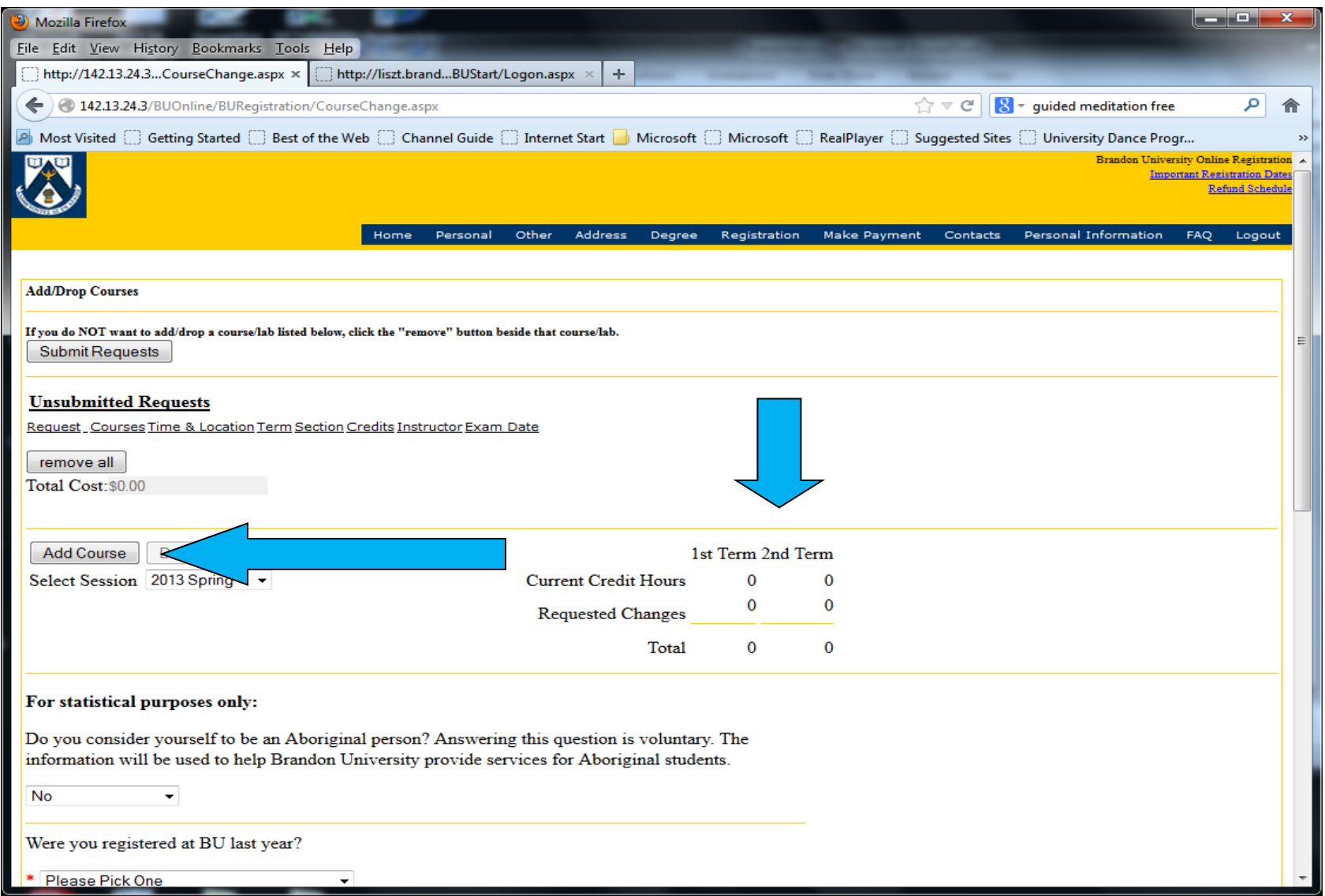

Click Add Course and repeat the above step for each course you want to take. When you are done, check the 1st term and 2nd term credit hour totals to be sure you have the correct number of credit hours you want to take.

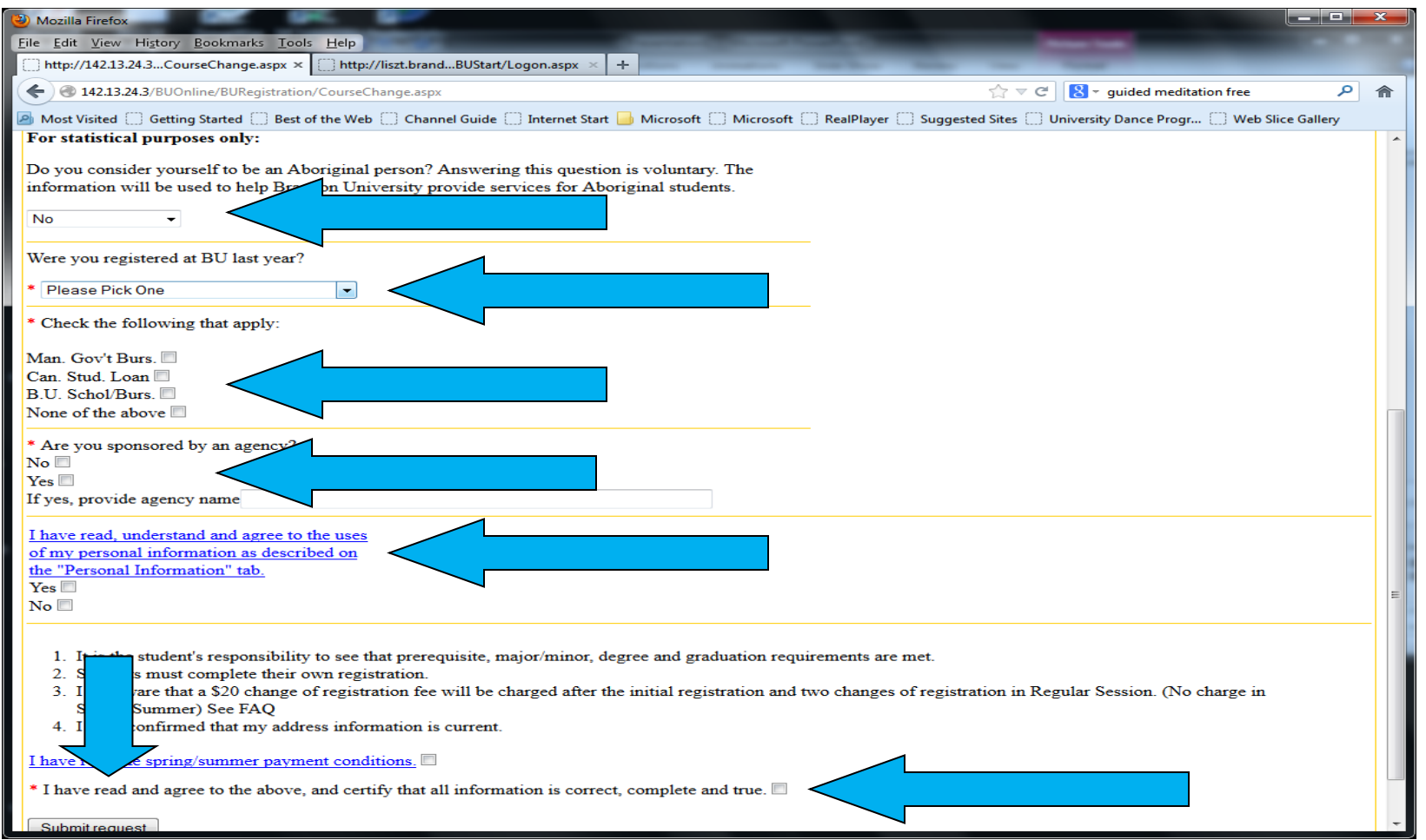

Complete the required statistical questions (the required ones have a red star on the left margin). Hit Submit Request at the bottom of the page. This should take you to a screen that will have a tracking number at the top. Write down and save the tracking number (you can use it to find the submission if anything goes wrong with your registration). You must SUBMIT your courses and receive a tracking number for the request to be processed.